Guía de procedimiento para la presentación de la declaración patrimonial y de intereses 2024

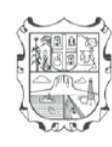

Gobierno del Estado le Tamaulipas 22 -2028

Contraloría Gubernamental

# (Versión simplificada)

### PROCEDIMIENTO PARA EL REGISTRO DE USUARIO PARA LA PRESENTACIÓN DE LA DECLARACIÓN DE MODIFICACIÓN PATRIMONIAL Y DE INTERESES EN SU VERSIÓN SIMPLE A TRAVÉS DEL SISTEMA **Declara** Net

1. Ingrese al enlace https://declaranet.tamaulipas.gob.mx donde se abrirá una ventana en la cual debe asentar su Clave Única de Registro de Población (CURP) y presione el botón **iniciar sesión** :

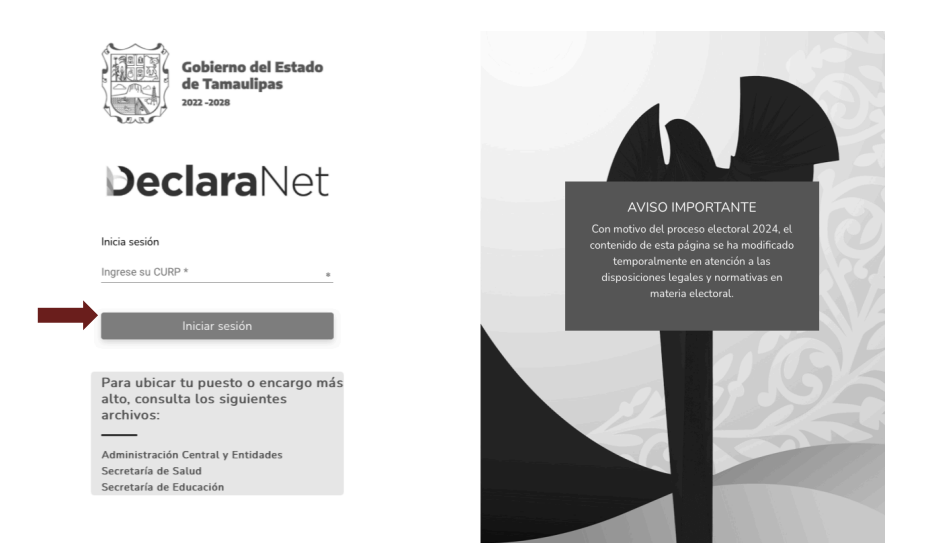

2. La página lo dirigirá a esta ventana en la que deberá dar clic en la opción de

¿Nuevo Usuario? Registrate

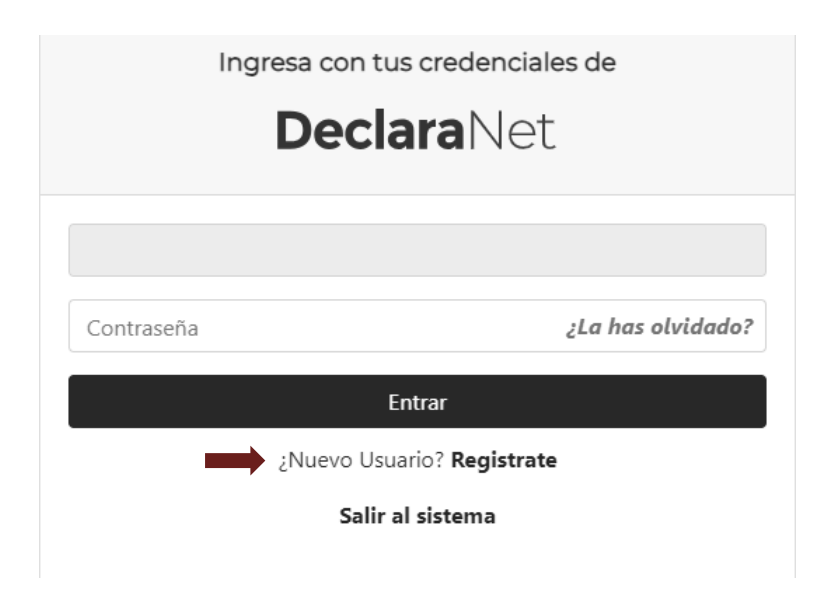

3. En el siguiente paso para la creación de un nuevo usuario, se le solicitará su Registro Federal de Contribuyentes (RFC), Homoclave y Clave Única de Registro de Población

(CURP); Una vez llenado, deberá dar clic en <sup>Comprobar</sup>

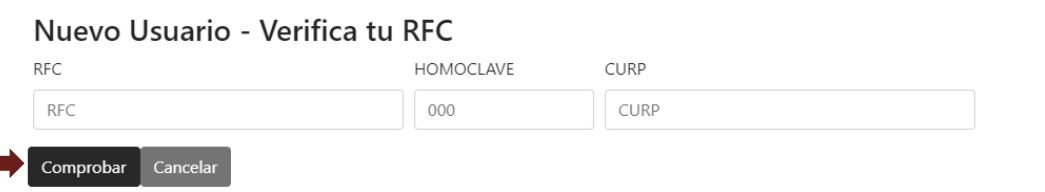

4.Posteriormente, aparecerá esta ventana en la que ingresará los DATOS DEL USUARIO:

Nombre(s), primer y segundo apellido

Número celular

Correo electrónico oficial

Correo electrónico alterno

(NOTA: Es importante que se ingresen correos electrónicos que sean válidos y estén en uso, ya que esta información NO podrá ser modificada una vez que se encuentre registrada.

NO utilizar caracteres especiales, es decir, usar solamente letras y números).

5. Al finalizar con el llenado de los datos del usuario, se deberá crear una contraseña para el acceso a DeclaraNet.

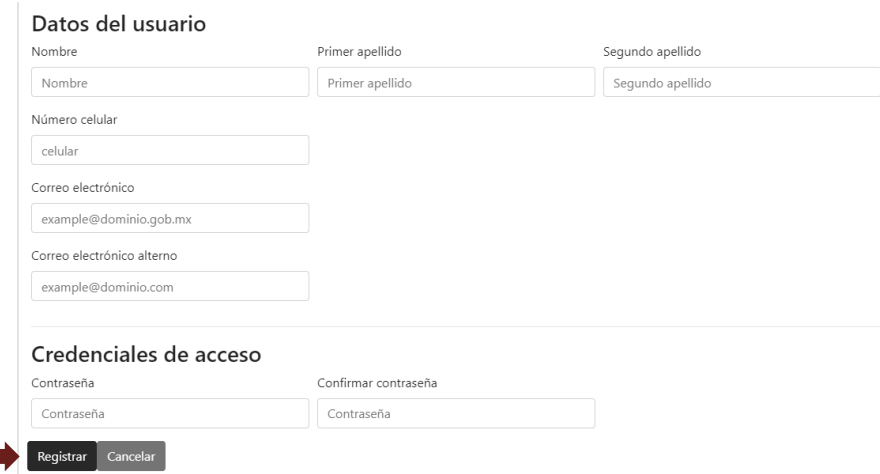

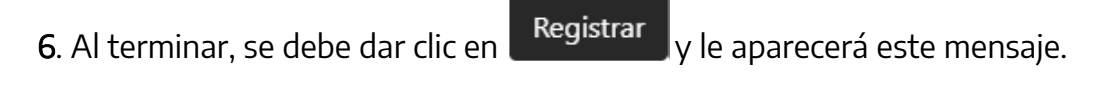

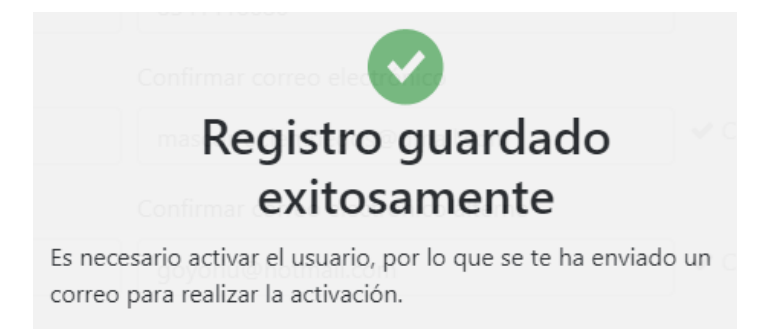

Una vez realizado el registro, deberá regresar nuevamente a la página principal de DeclaraNet https://declaranet.tamaulipas.gob.mx e ingresar su CURP y contraseña y dar clic en el botón **para activar el usuario.** 

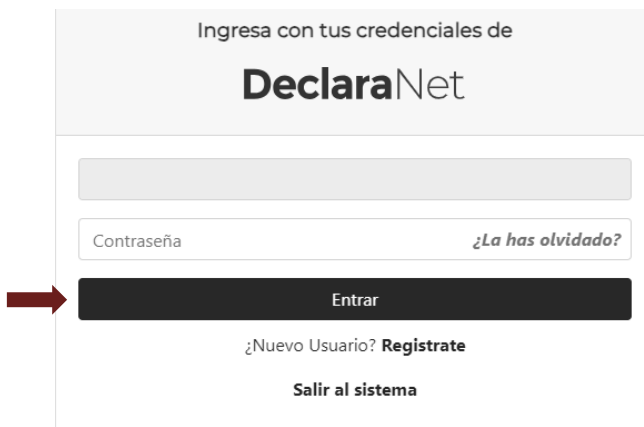

Le aparecerá este mensaje que indica que la cuenta de usuario no se encuentra activa y que se ha enviado un correo de activación al correo electrónico que proporcionó, por lo que deberá revisar su bandeja de entrada para llevar a cabo la activación de usuario.

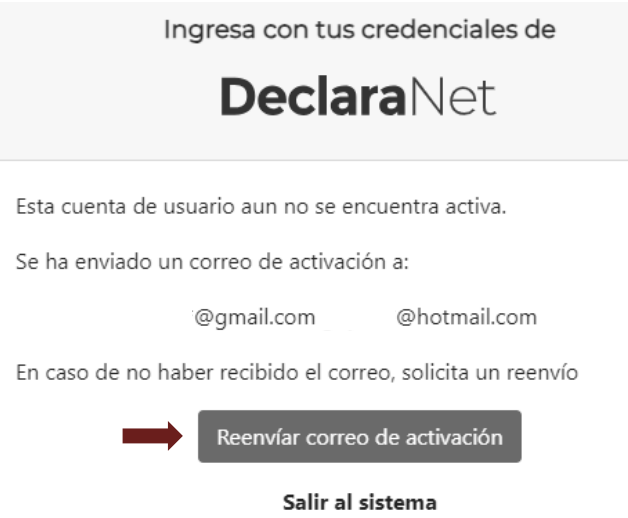

En caso de no haber recibido el correo electrónico para la activación de la cuenta, presionar el botón Reenvíar correo de activación y revise de nuevo su bandeja de entrada

7. Al recibir el correo de confirmación para la activación de su cuenta, deberá presionar Dé click aquí

#### Registro de Identidad para el Sistema Declaranet

Está recibiendo este correo porque hemos recibido su solicitud para activar su cuenta.

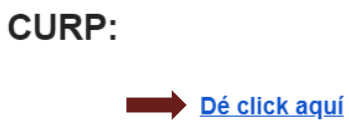

8. Al dar clic, aparecerá este aviso en su pantalla.

## Servicio de Identidad **Digital**

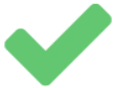

Activación realizada con éxito.

9. Por último, al ingresar al sistema con su CURP, le aparecerá esta ventanilla, donde deberá presionar **Axeloración** y podrá ingresar a presentar su declaración patrimonial y de intereses.

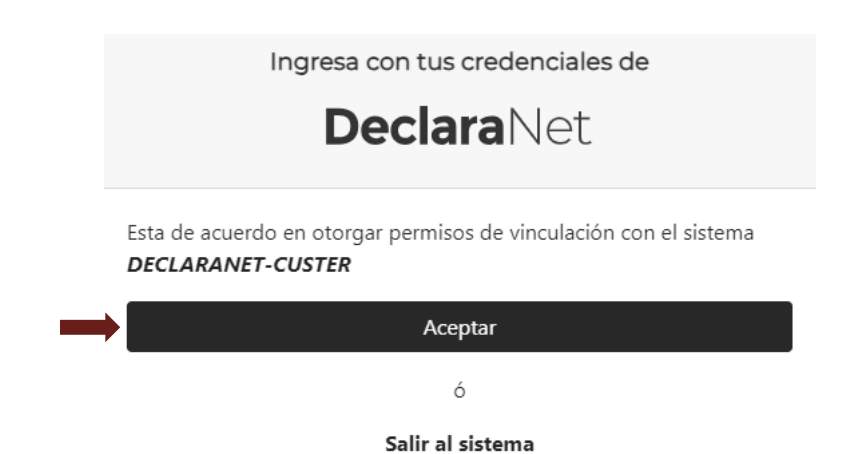

#### PROCEDIMIENTO PARA LA PRESENTACIÓN DE LA DECLARACIÓN DE MODIFICACIÓN PATRIMONIAL Y DE INTERESES EN SU VERSIÓN SIMPLE A TRAVÉS DEL SISTEMA

# **DeclaraNet**

1. Ingrese al enlace https://declaranet.tamaulipas.gob.mx donde se abrirá una ventana en la cual debe asentar su Clave Única de Registro de Población (CURP) y presione el botón **iniciar sesión** :

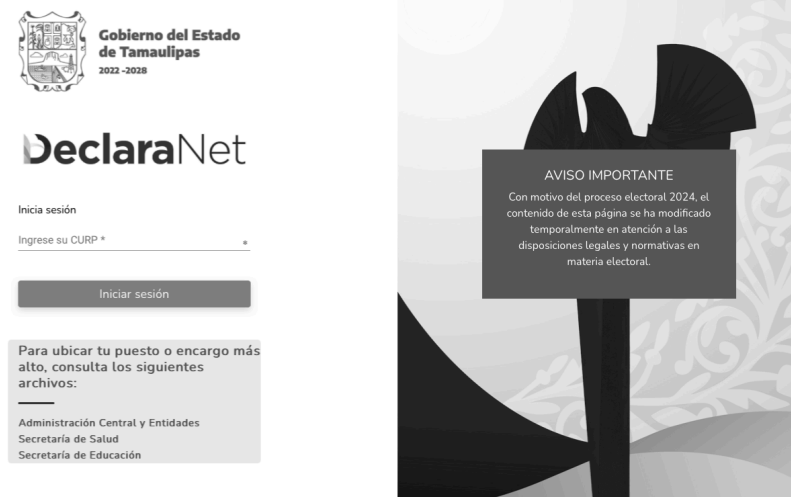

2. Posteriormente, se redirigirá a la ventana en la que se solicitará su contraseña de acceso al sistema:

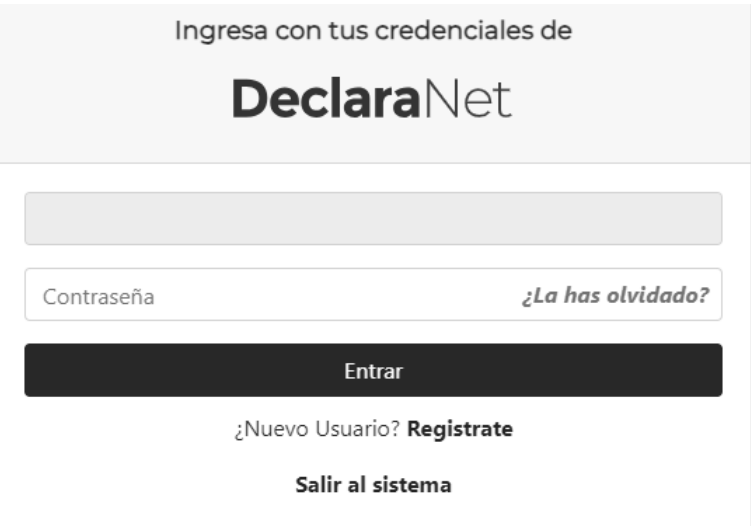

3. Una vez ingresando al sistema, en la pestaña de Declaraciones pendientes deberá hacer clic en el botón PRESENTAR.

4. Seleccione el tipo de declaración de modificación y el año 2024, el cual servirá para presentar la declaración del 1 de enero al 31 de diciembre de 2023.

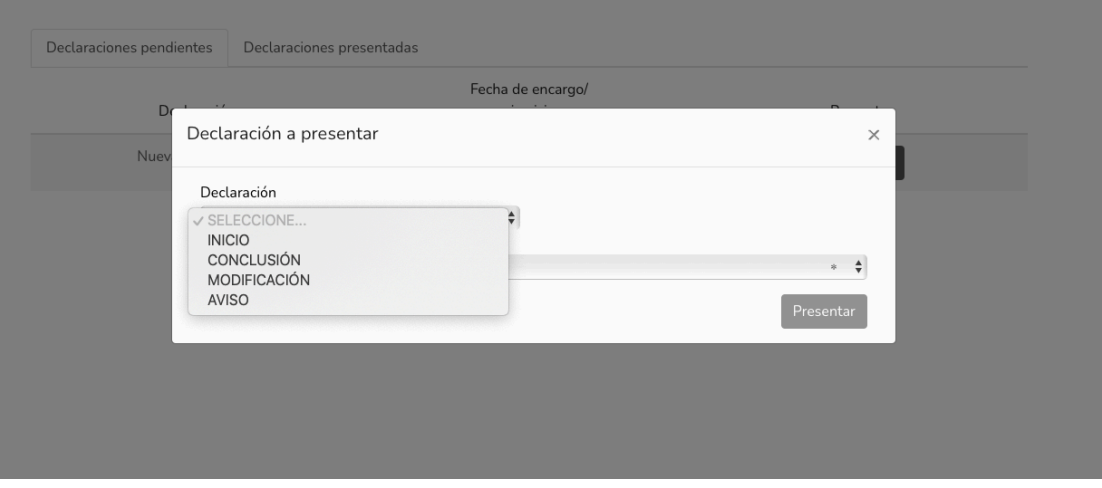

5. En el puesto o encargo más alto deberá elegir el que le corresponda (si tiene duda sobre su puesto acuda al área de Recursos Humanos de su institución)

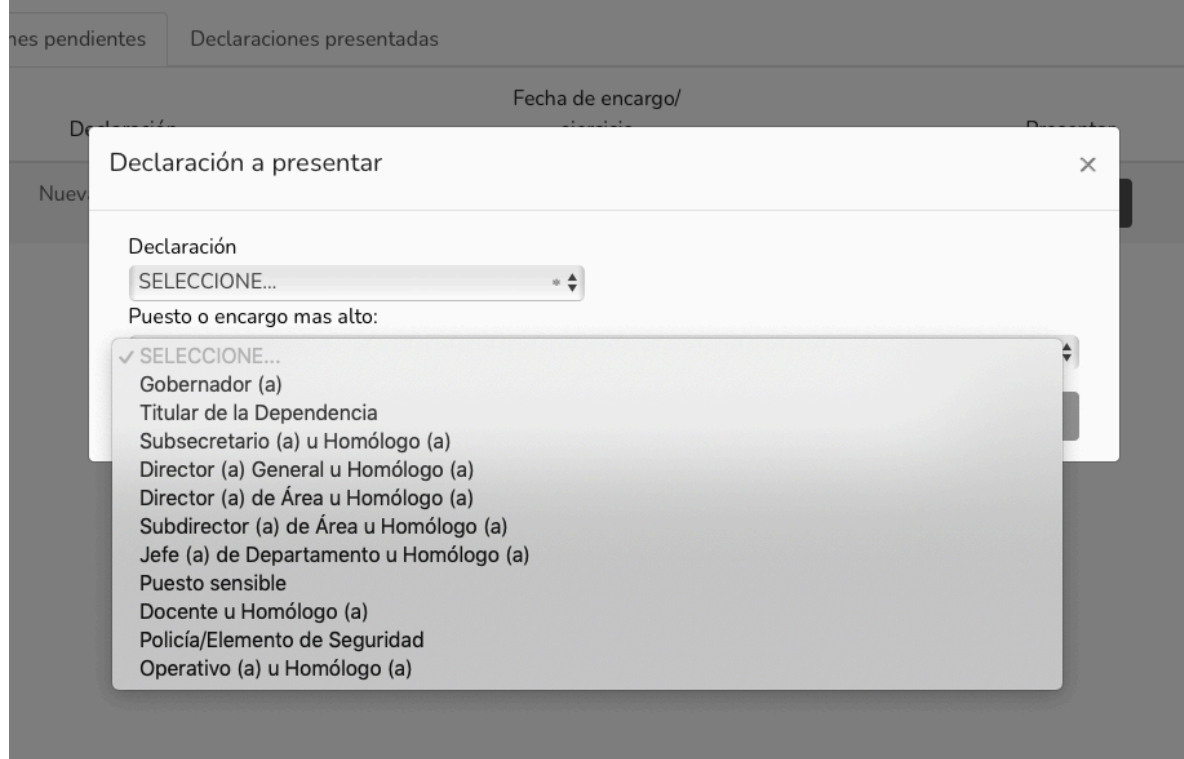

I

Los datos que deberán ser llenados para la presentación de declaración patrimonial y de intereses en su versión simple son los siguientes:

- Datos generales.
- Domicilio del declarante.
- Datos curriculares del declarante.
- Datos del empleo, cargo o comisión.
- Experiencia laboral.
- Ingresos netos del declarante.

IMPORTANTE: Al llenado de los rubros, es importante no usar caracteres especiales, acentos, comas, puntos, etc.)

6. Al comenzar el llenado de su declaración, el primer rubro que aparece es el de DATOS GENERALES el cual le solicita los datos siguientes:

- Nombre(s), primer y segundo apellido.
- Clave Única de Registro de Población (CURP)
- Registro Federal del Contribuyente (RFC)y Homoclave (últimos tres dígitos del RFC)
- Correo Institucional
- Correo Personal (MUY IMPORTANTE, es necesario que sea un correo válido, ya que este no podrá ser modificado después).
- Teléfono de casa
- Lada internacional del celular y Teléfono celular
- Situación Personal/Estado Civil
- País de nacimiento
- Nacionalidad

7. Cada vez que finalice el llenado de algún rubro de su declaración, deberá en primer

término hacer clic en el botón de Aceptar, a fin de que el sistema capture su información correctamente.

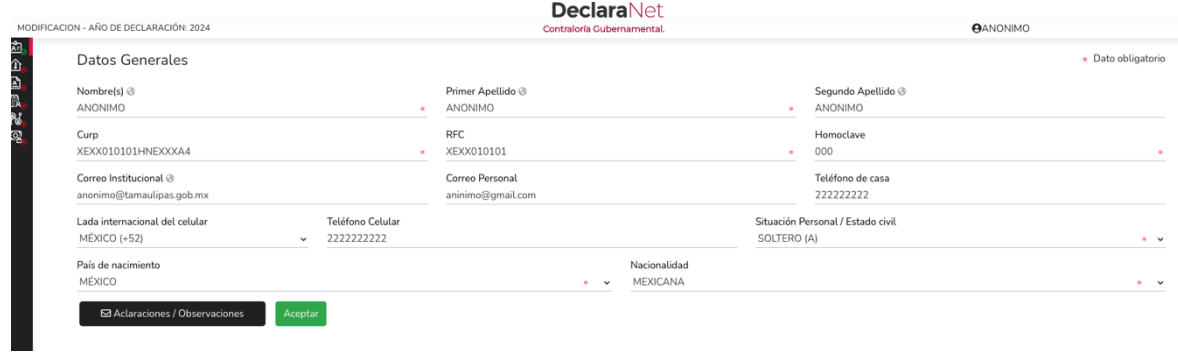

Guardar

8. Concluida la captura, deberá hacer clic en el botón de **anticalisme**, a fin de que quede debidamente guardada su información:

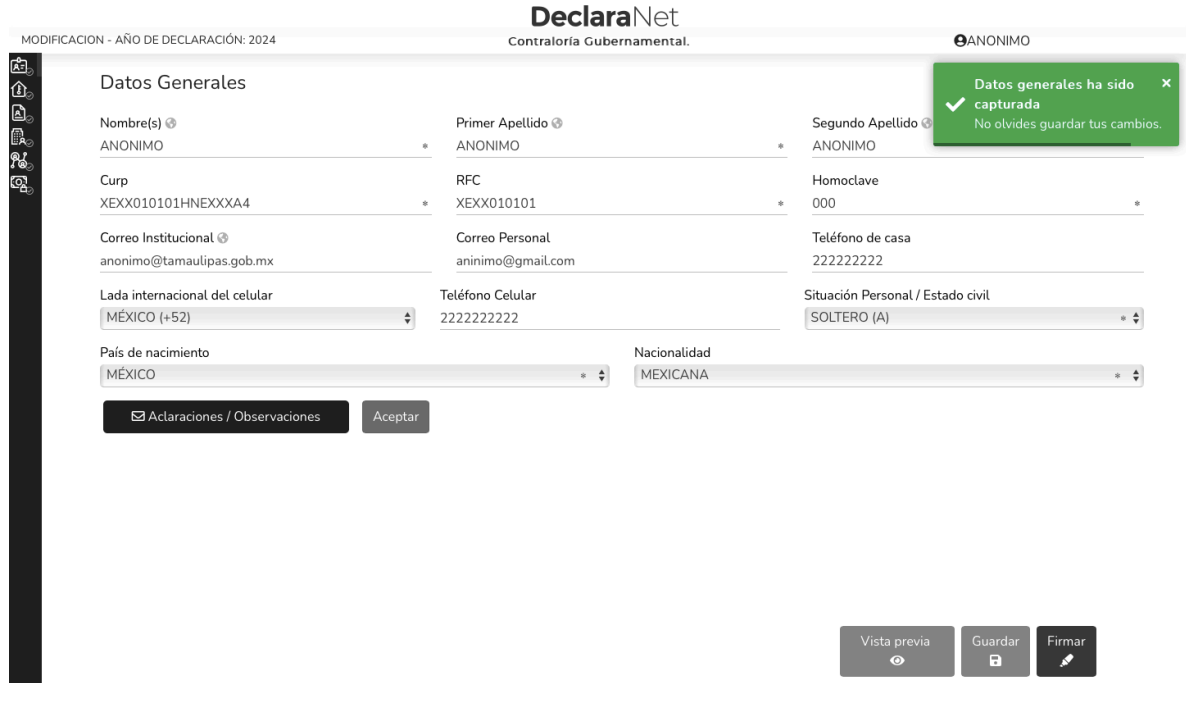

Guardar

9. Una vez que haya dado clic en el botón **de la paradicación en la pantalla** emergente que le notificará que la información de su declaración fue guardada de forma exitosa:

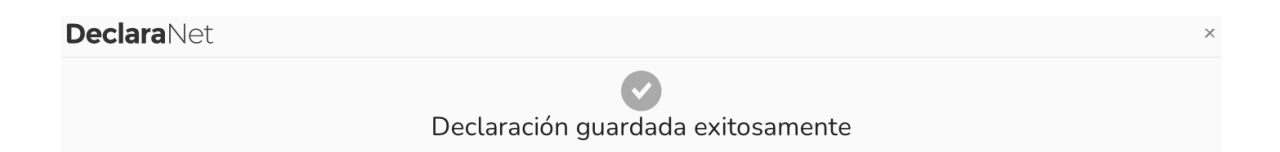

Es importante mencionar que cada vez que guarde un rubro de la declaración, esta se encontrará disponible con los datos guardados en el caso en que decida continuar con el llenado posteriormente.

10. A efecto de poder visualizar y verificar los datos que van conformando su

Vista previa  $\odot$ 

declaración patrimonial, se encuentra habilitado el botón

Este desplegará la versión preliminar de su declaración patrimonial a fin de verificar su información:

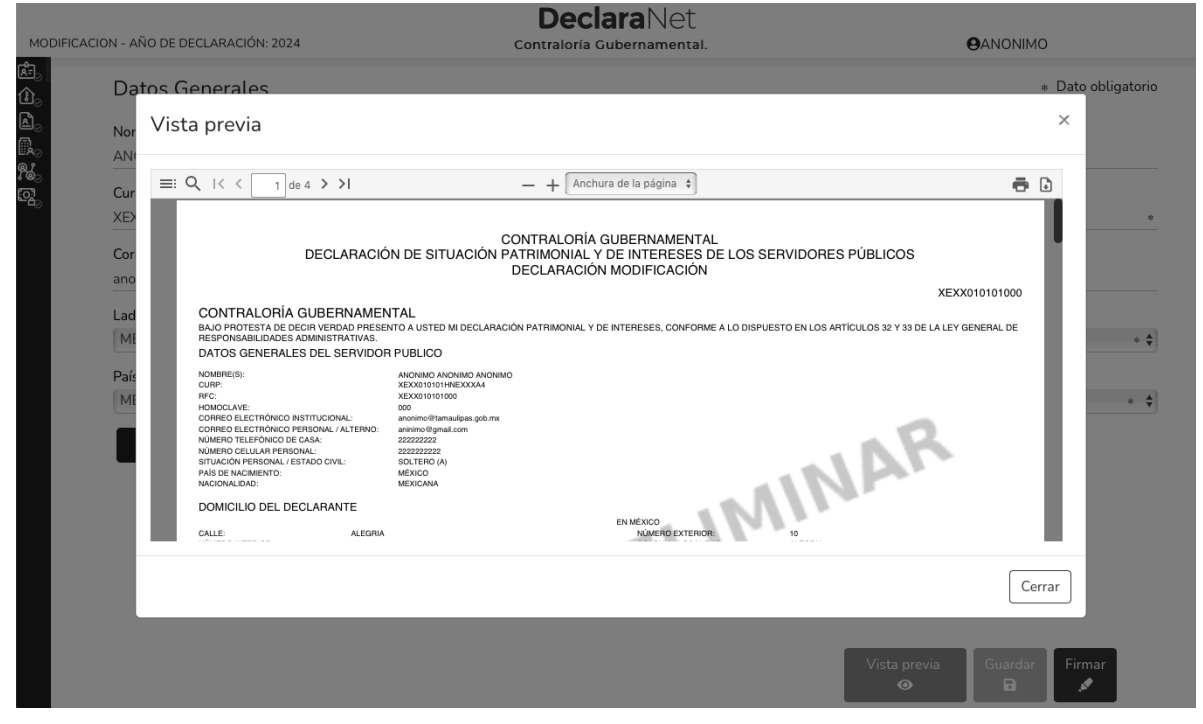

11. Cada vez que se haya completado correctamente un rubro del formato, los íconos que se encuentran en la parte izquierda del sitio cambiarán de color rojo a verde.

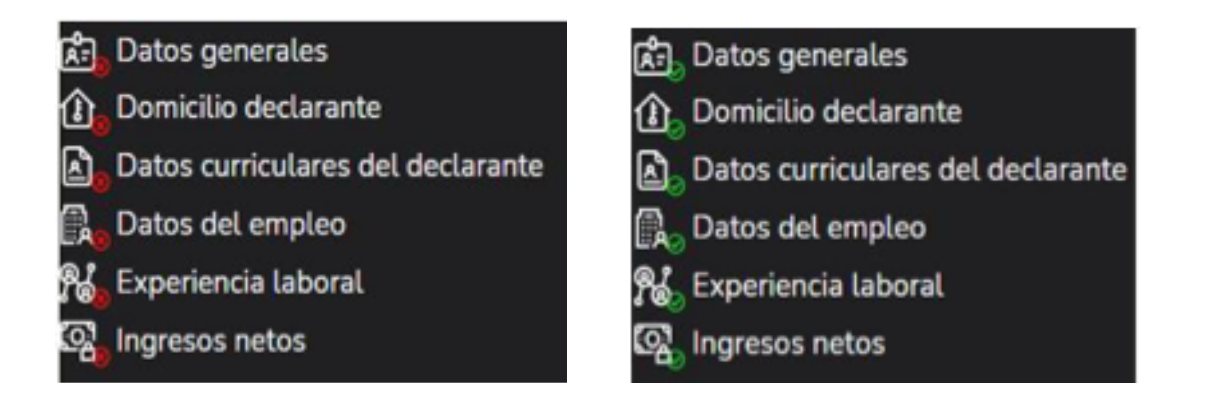

12. La siguiente pestaña que deberá ser llenada corresponde a DOMICILIO DEL DECLARANTE en el cual se le solicitan los siguientes datos:

En caso de vivir en MÉXICO:

- Calle
- Número exterior
- Número interior (en caso de vivir en edificio, departamento, etc).
- Colonia/Localidad
- Entidad Federativa
- Municipio/Alcaldía
- Código postal

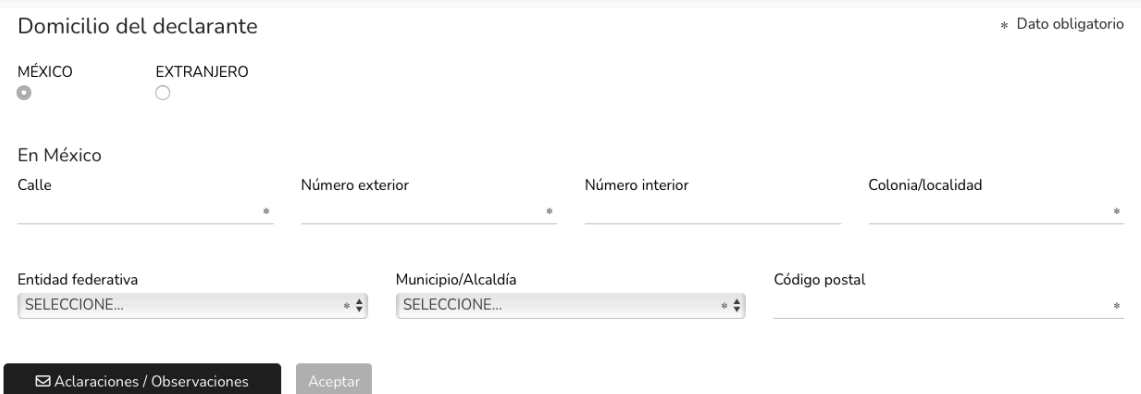

En caso de vivir en el EXTRANJERO:

- Calle
- Número exterior
- Número interior
- Ciudad/Localidad
- Estado/Provincia
- País

#### • Código Postal

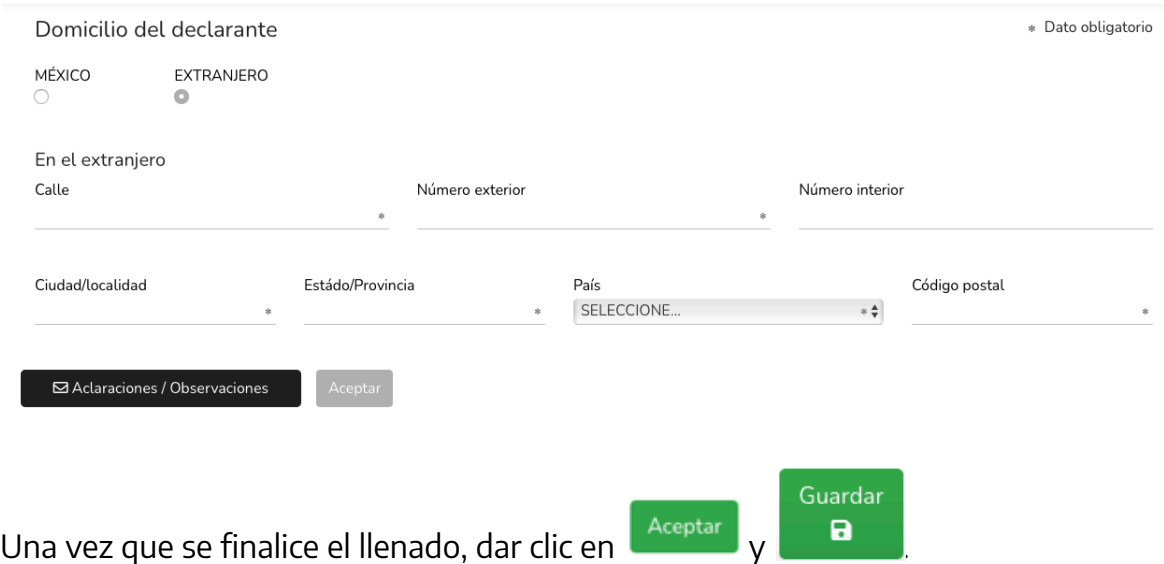

13. El siguiente rubro a llenar corresponde a los DATOS CURRICULARES DEL DECLARANTE donde deberá registrarse al menos una escolaridad.

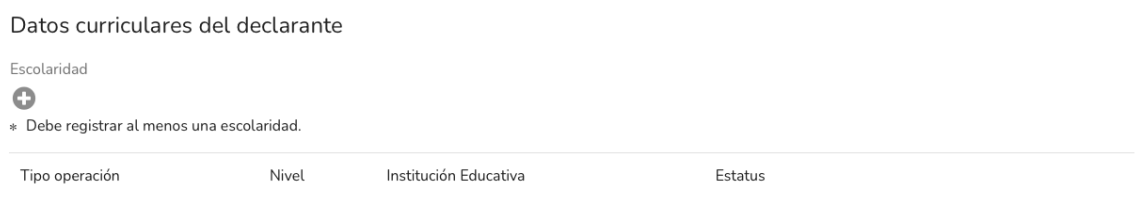

En este rubro se solicitan los siguientes datos:

- Nivel de estudios.
- Institución educativa en la cual se cursó.
- Carrera o área de conocimiento.
- Estatus.
- Documento obtenido.
- Fecha de obtención del documento.
- Lugar donde se ubica la Institución educativa.

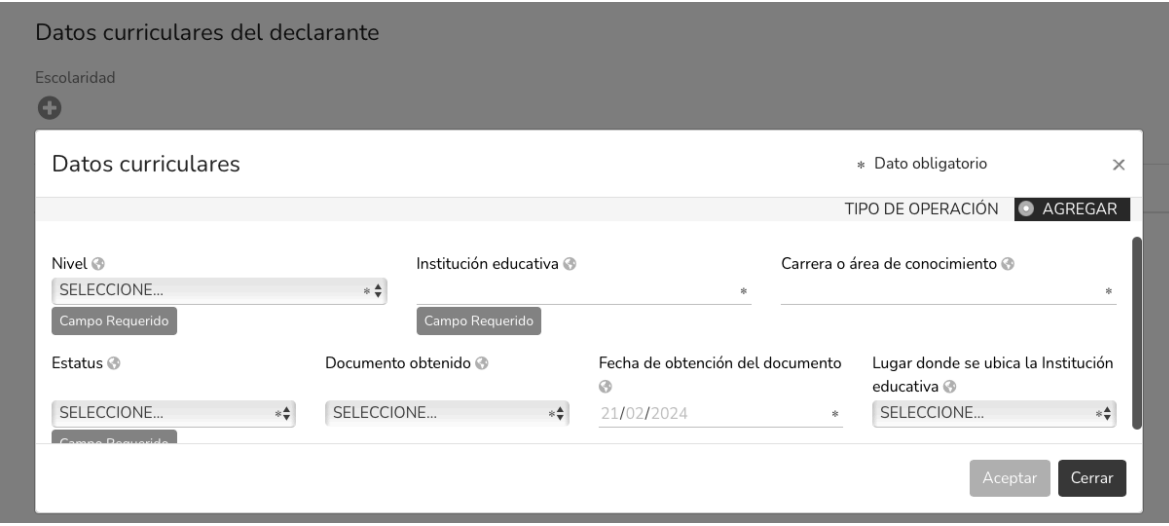

Una vez que haya agregado la información requirente, dar clic en

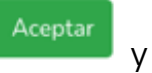

I

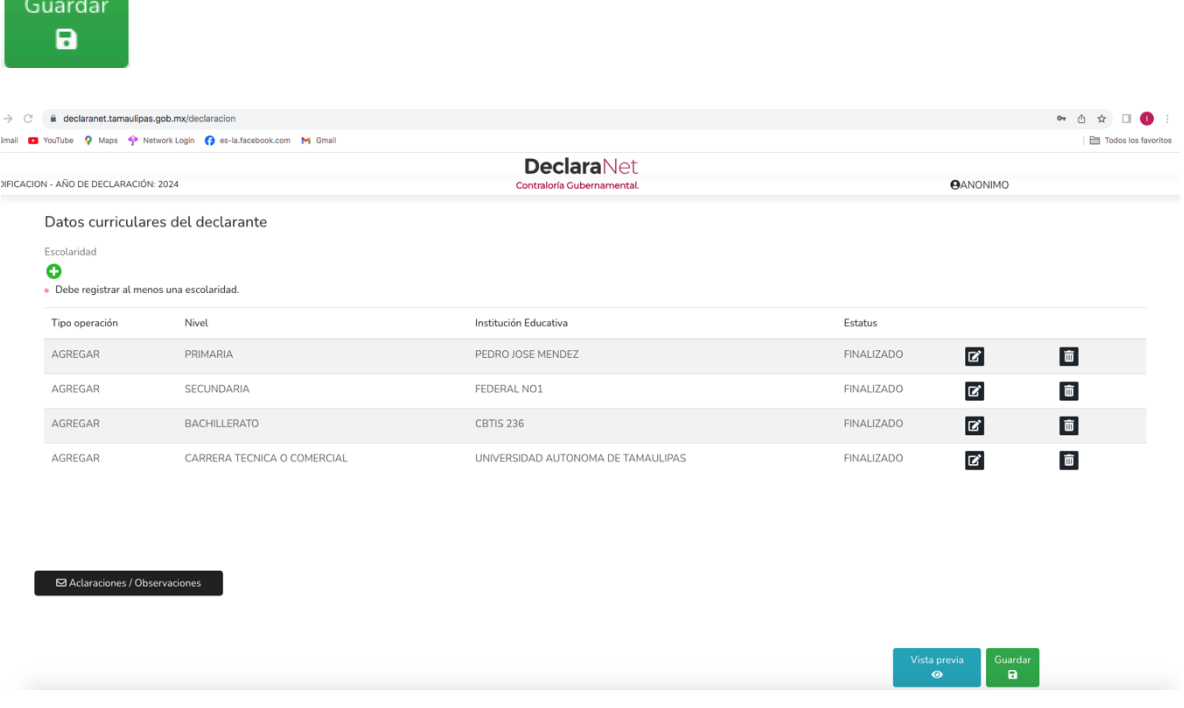

14. El siguiente rubro a llenar es DATOS DE EMPLEO, CARGO O COMISIÓN (ACTUAL) el cual solicita los siguientes datos:

- Nombre del ente público
- Nivel jerárquico
- Área de adscripción
- Empleo, cargo o comisión
- ¿Está contratado por honorarios?
- Nº de Nivel de empleo, cargo o comisión
- Especifique función principal
- Fecha de toma de posesión del empleo, cargo o comisión
- Teléfono de oficina
- Extensión
- Domicilio del empleo, cargo o comisión
- Remuneración anual neta
- Moneda

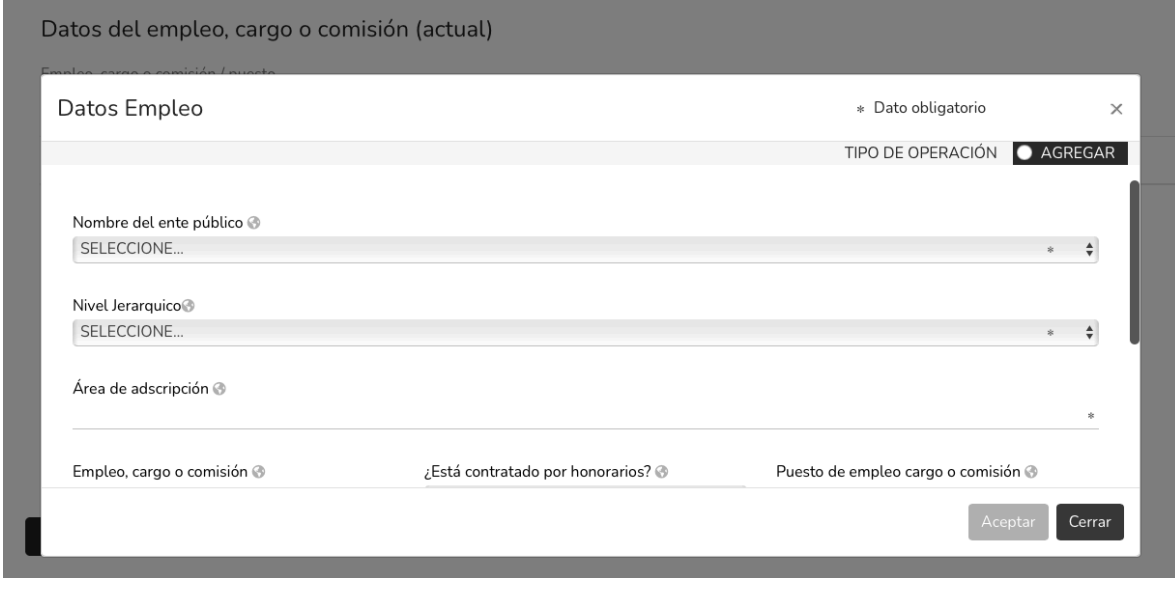

Una vez llenado, dar clic en  $\begin{array}{|c|c|c|c|c|}\n\hline\n\end{array}$ 

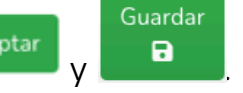

15. El siguiente rubro a llenar es EXPERIENCIA LABORAL (ÚLTIMOS CINCO EMPLEOS).

En caso de no contar con experiencia laboral previa, dar clic a la opción de Ninguno.

En caso de que se vaya a realizar el llenado de sus anteriores empleos, la información solicitada es la siguiente:

- Ábmito/Sector en el que laboraste
- Fecha de ingreso
- Fecha de egreso
- Lugar donde se ubica

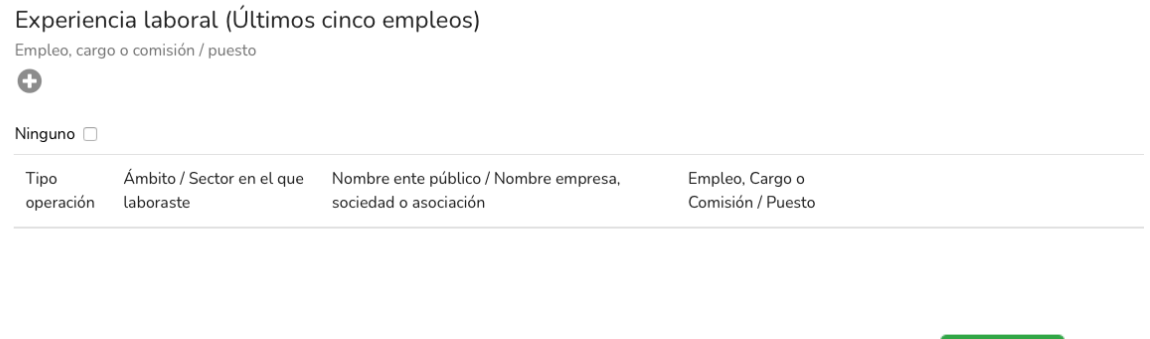

Guardar

Una vez que se haya registrado la información, dar clic en  $\begin{array}{|c|c|c|c|c|}\n\hline\n\end{array}$ 

#### 16. Por último, el rubro final es de INGRESOS NETOS DEL DECLARANTE ENRE EL 1 DE ENERO Y 31 DE DICIEMBRE DEL AÑO INMEDIATO ANTERIOR en el cual se solicita la siguiente información:

• Remuneración anual neta del declarante por su cargo público (Por concepto de sueldos, honorarios, compensaciones, bonos, aguinaldos y otras prestaciones) (Cantidades netas después de impuestos)

En caso de tener ingresos externos:

- Otros ingresos del declarante
- Por actividad industrial, comercial y/o empresarial.
- Por actividad financiera (rendimientos o ganancias) (después de impuestos)
- Por servicios profesionales, consejos, consultorías y/o asesorías (después de impuestos)
- Por enajenación de bienes (después de impuestos)
- Otros ingresos no considerados a los anteriores (después de impuestos)
- Ingreso anual neto del declarante

\* Dato Ingresos netos del declarante (Entre el 1 de enero y 31 de diciembre del año inmediato obligatorio anterior)

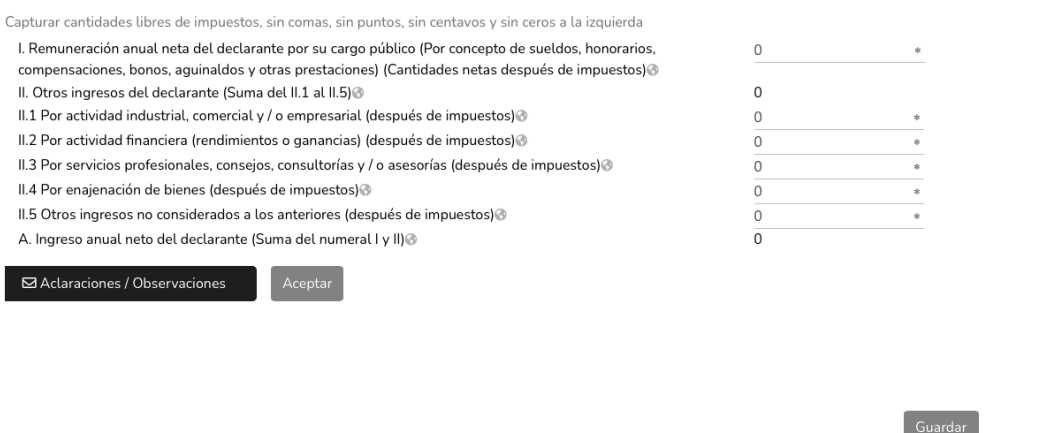

Ya que se haya completado el llenado, dar clic en  $\begin{array}{|c|c|c|c|}\n\hline\n\end{array}$ 

17. Una vez que todos los rubros del formato hayan sido completados, se habilitará el Firmar

Guardar

botón de  $\blacktriangleright$ , lo anterior para proceder a la firma y envío de la declaración patrimonial.

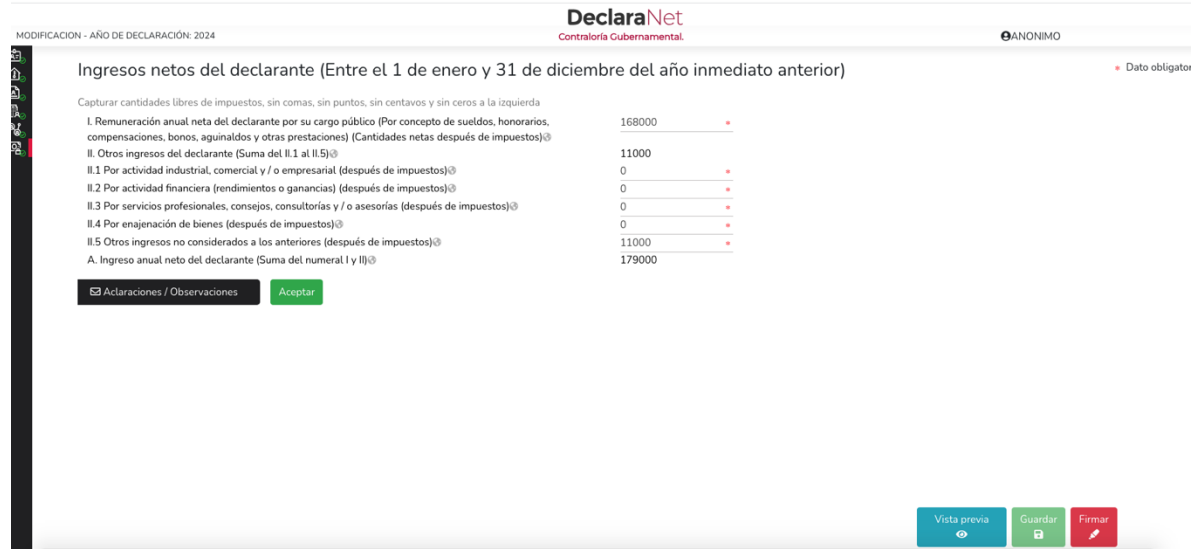

18. Antes de su envío, se recomienda ampliamente revise de manera detallada su

Vista previa declaración mediante la opción de **1990 - Julio**, ya que una vez firmada y enviada, NO podrá hacer correcciones o enviarla de nueva cuenta.

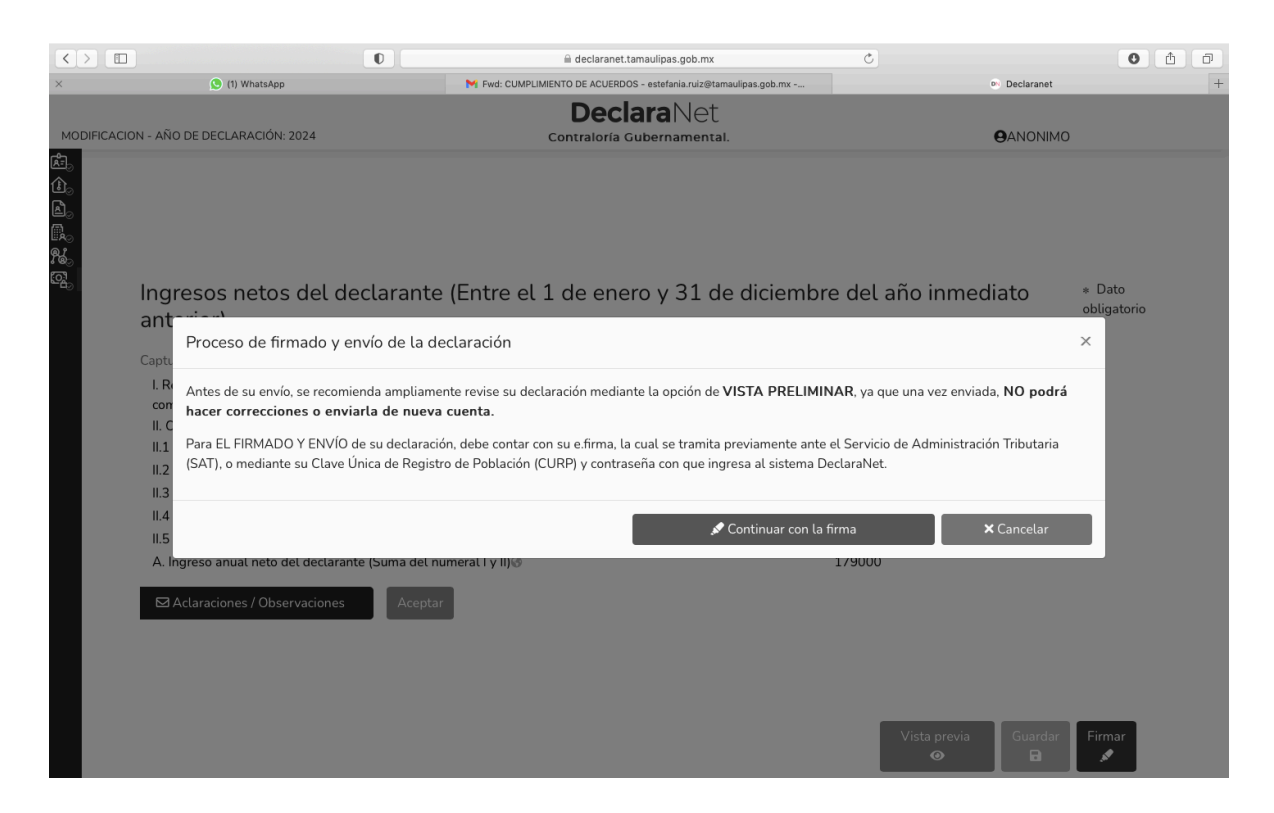

19. Las opciones que se cuentan para el firmado y envío de su declaración son los siguientes:

-Firma Electrónica Avanzada o e.firma (FIEL): La cual debe ser tramitada previamente ante el Servicio de Administración Tributaria (SAT).

-Clave Única de Registro de Población (CURP) y contraseña con la que ingresa al sistema DeclaraNet.

20. En la ventana del proceso de firmado y envío de la declaración, dar clic en el botón

según su elección para la firma de su declaración.

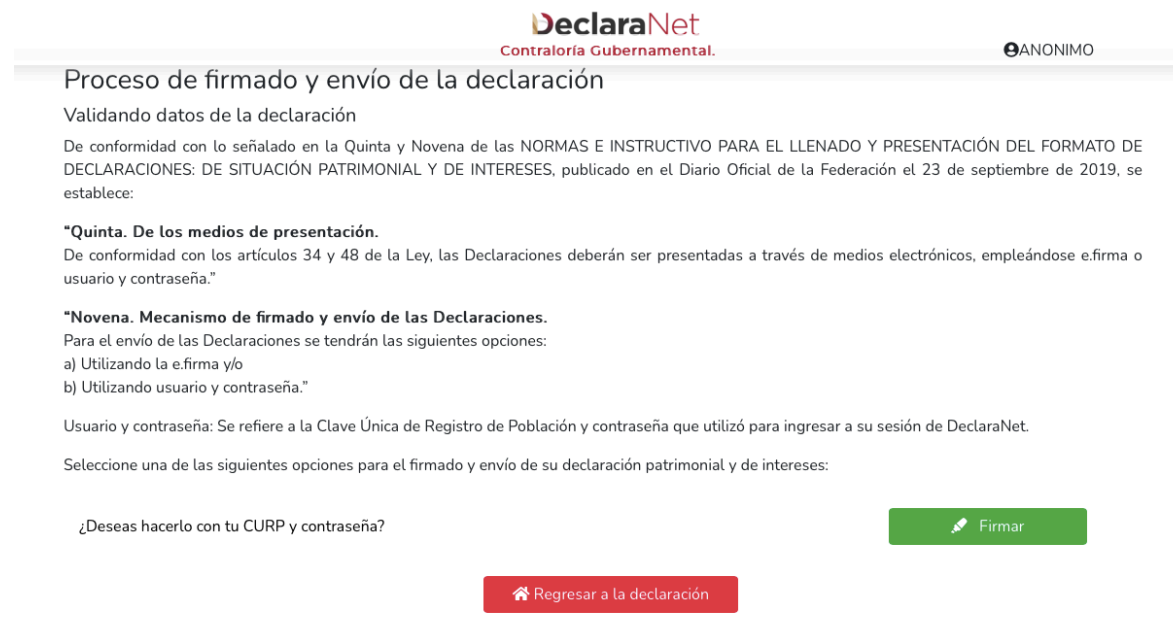

21. Aparecerá una ventana emergente de las Condiciones generales para poder firmar y enviar su declaración con Clave Única de Registro de Población (CURP) y contraseña, donde debe leer y aceptar las Condiciones generales

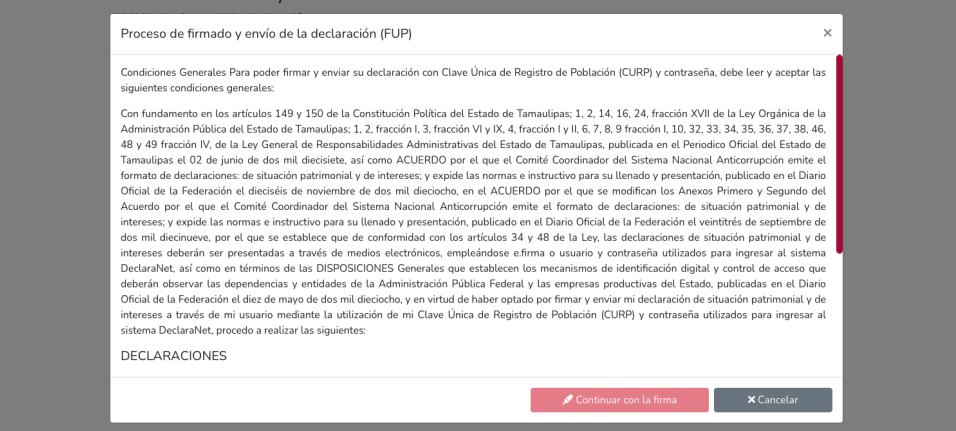

22. Después de aceptar las Condiciones generales, deberá dar clic en **La Continuarcon la firma** 

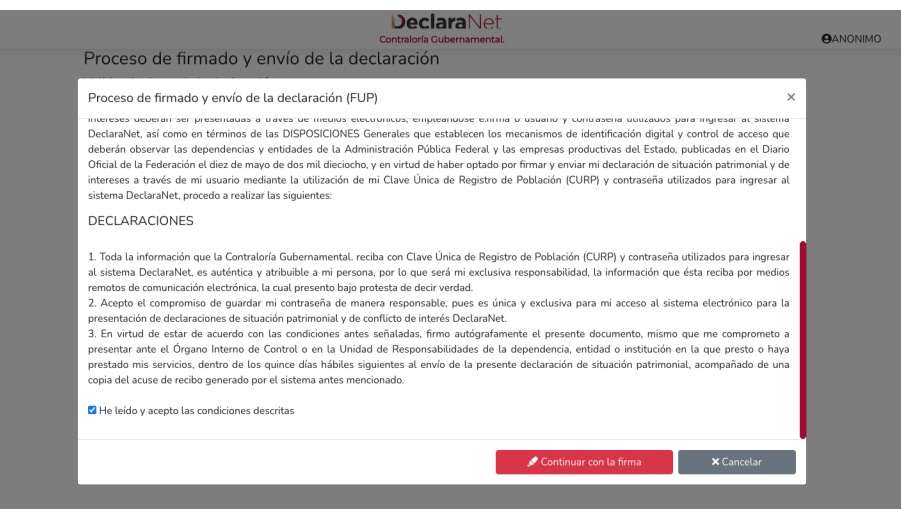

23. Posteriormente, tendrá que ingresar la contraseña que le permite el acceso al sistema DeclaraNet y dar por finalizado su proceso de presentación de declaración.

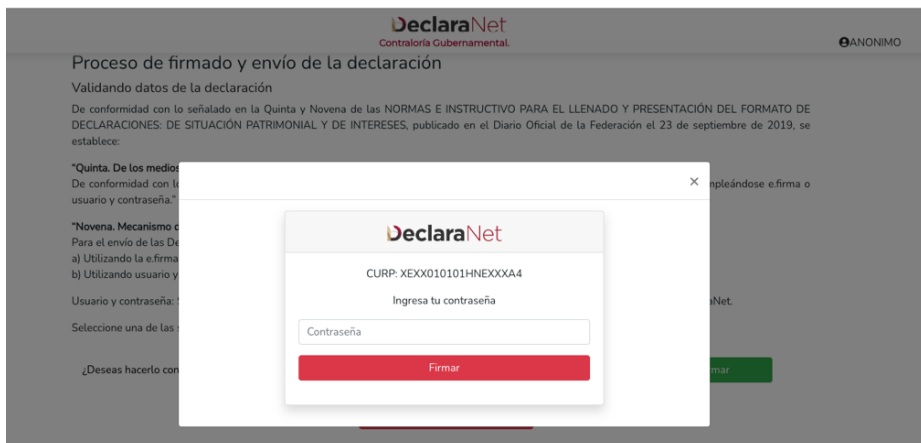

24. Firmada y enviada la declaración, podrá visualizar e imprimir junto al acuse que genera el sistema.

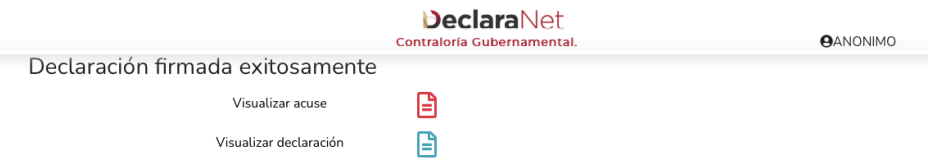

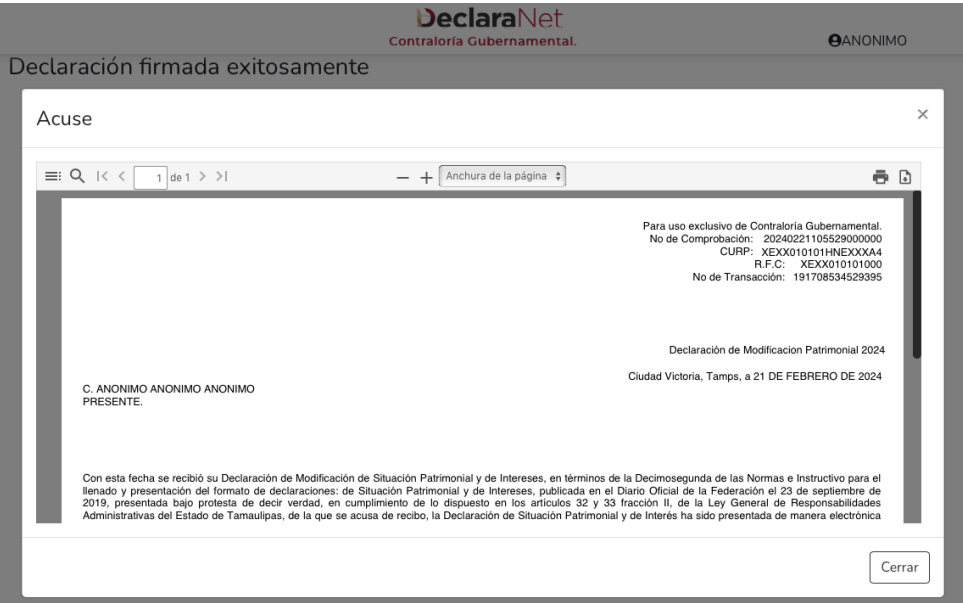

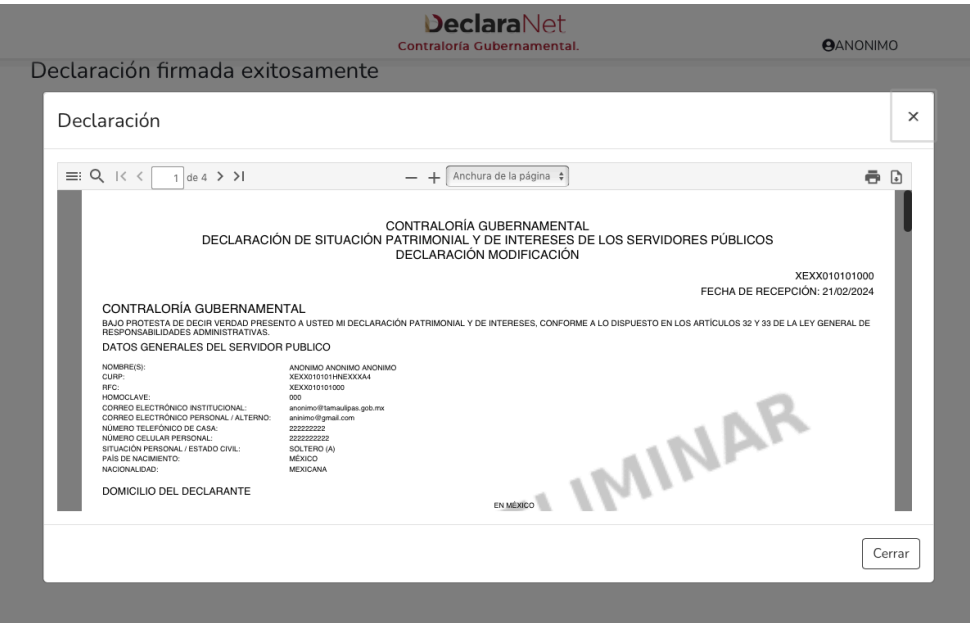

25. En caso de que requiera visualizar su declaración nuevamente, podrá hacerlo a través del apartado "Declaraciones presentadas" ubicado en el inicio del DeclaraNet

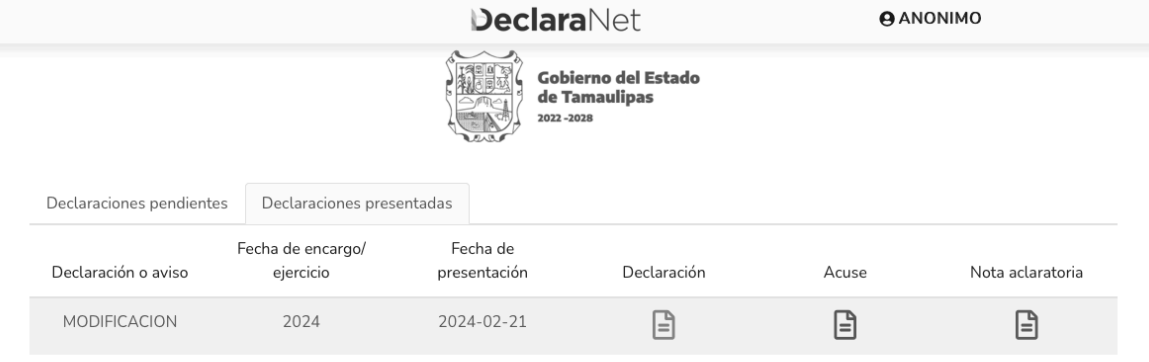

26. Si existe una razón por la que requiera realizar alguna aclaración o precisión sobre la declaración presentada, en el mismo apartado se cuenta con la opción de realizar una "Nota aclaratoria" para lo cual deberá hacer clic en el ícono  $\, \boxplus \,$ 

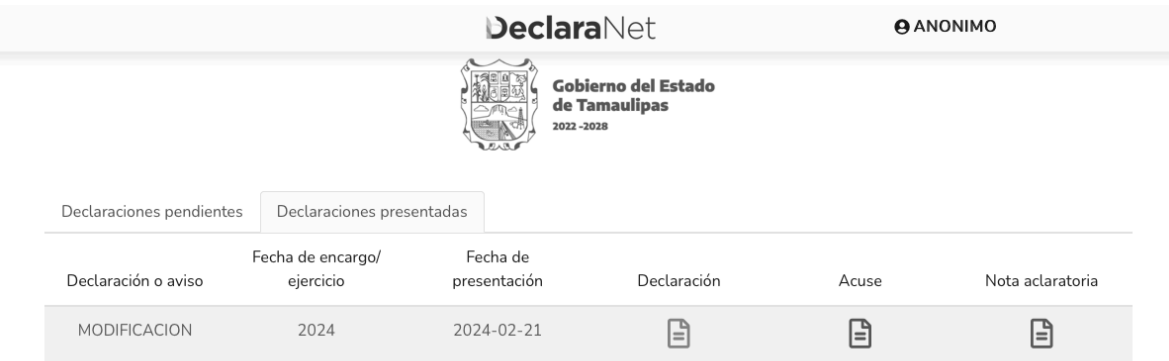

27. Una vez que presione el ícono, aparecerá una ventana emergente en la cuál deberá hacer clic en **DNueva nota** 

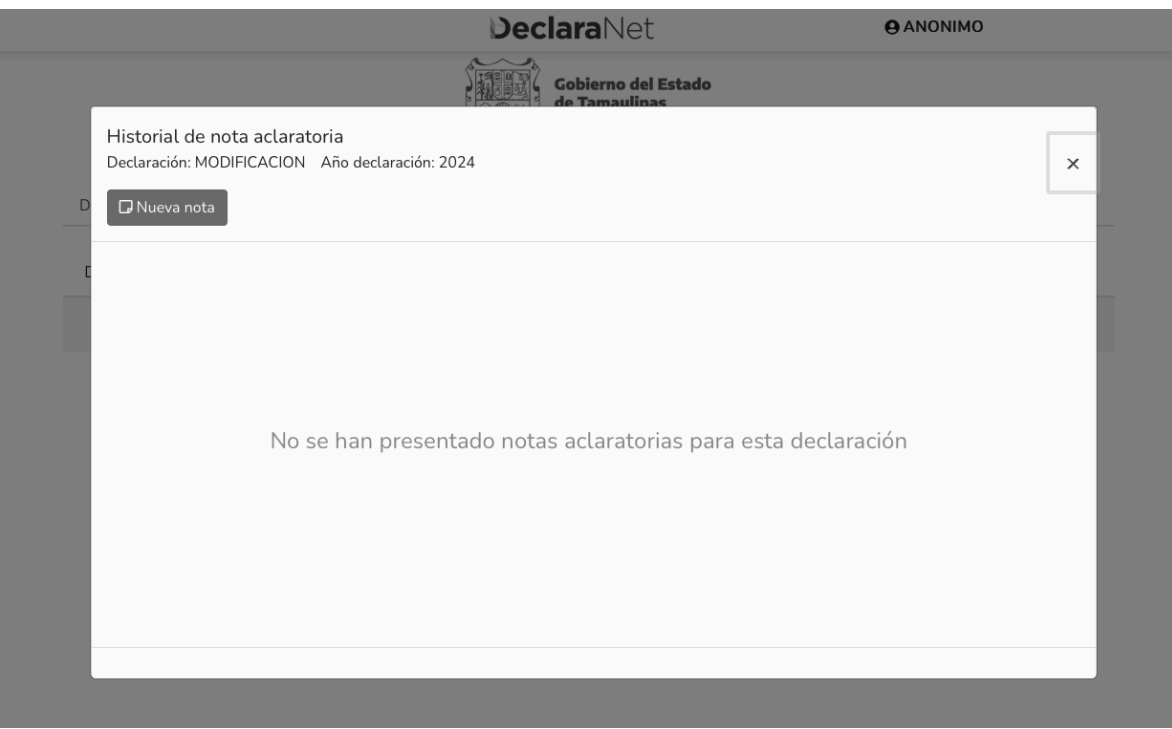

28. Posterior, podrá realizar su aclaración respecto de los rubros que integren su nota haciendo clic en la sección respectiva.

> Fecha inicio encargo: Nota claratoria para la declaración: MODIFICACION

Dé clic en la sección de la declaración en la que requiera realizar una aclaración.